# **Android Remote Driver Installation and Usage Guide**

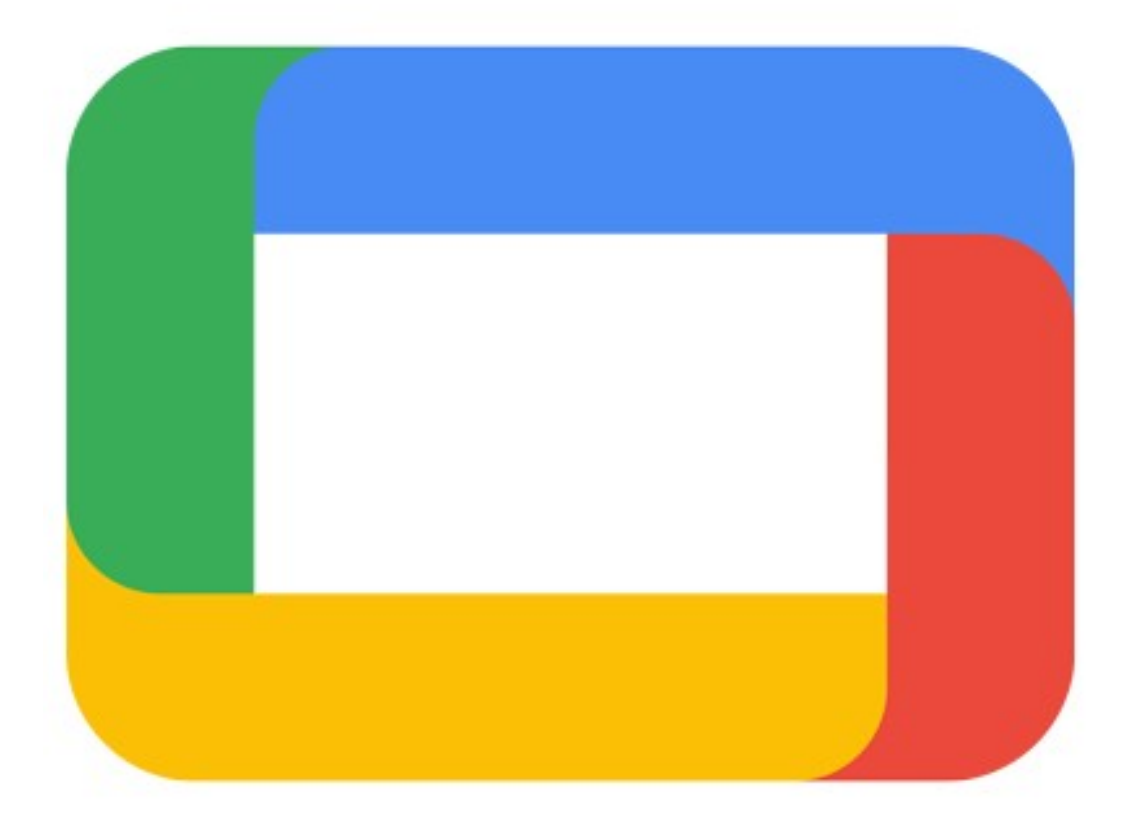

Date: Tuesday, 16 February 2021 Authors: Justin Bateson

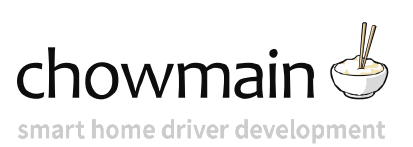

# **Contents**

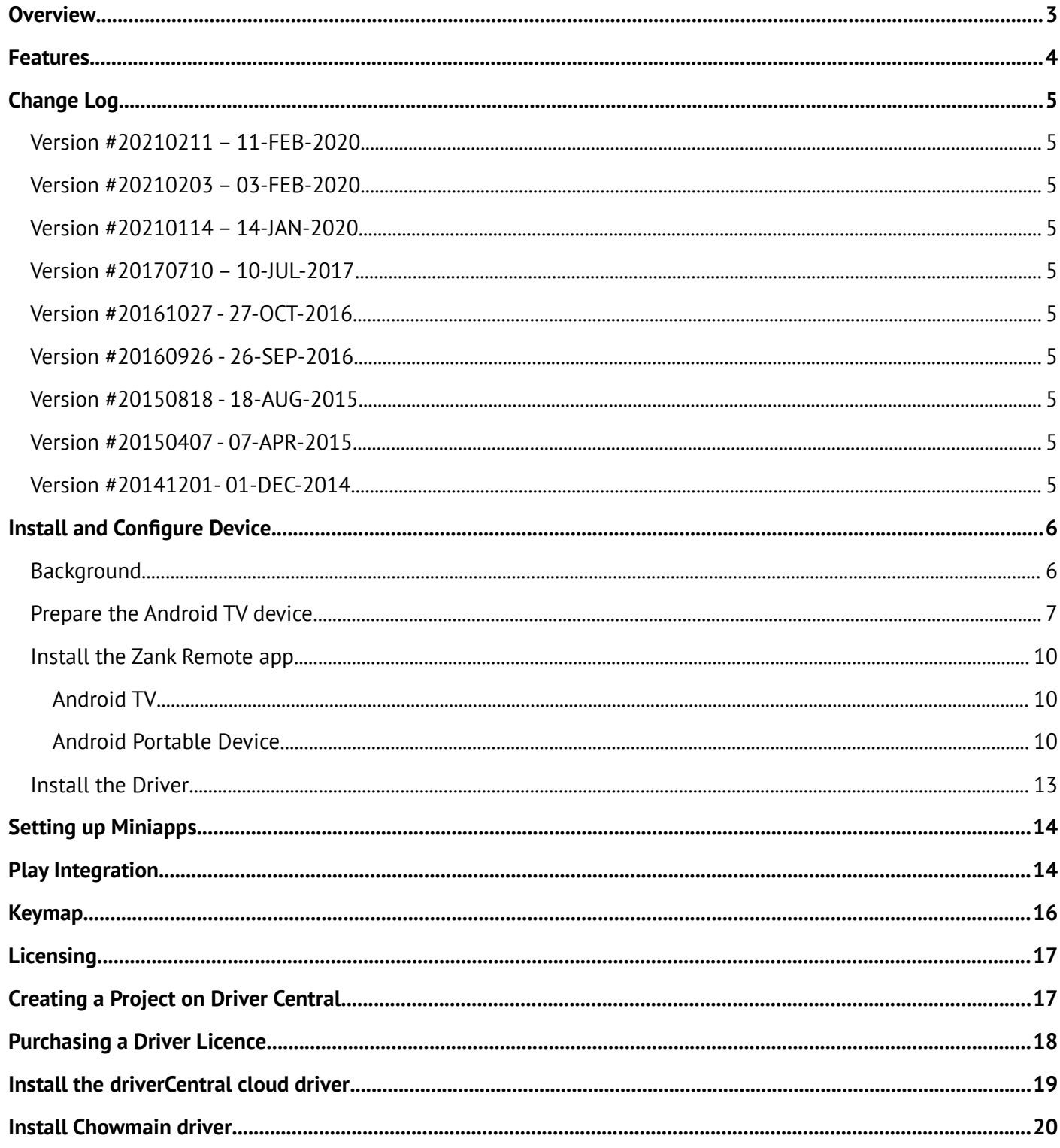

# <span id="page-2-0"></span>**Overview**

The Chowmain Google Android TV driver is designed to primarily control Google Android TV Set Top Boxes. This allows you to utilise the Control4 remotes to navigate the Android operating system and control applications as you would with a normal infra red remote control.

It also allows application launching via the Apps driver (which lists all installed apps), via mini drivers for individual apps (for the most popular applications), via coloured buttons and also programmatically.

Note that this driver requires a 3rd party application called **Zank Remote** to be installed and configured on the device. No additional hardware dongles required.

## <span id="page-3-0"></span>**Features**

- Compatible Devices
	- Android TV devices
	- AirTV
	- Chromecast with Google TV
	- Nvidia Shield
	- Xiaomi MiBox
	- Other Google / **Android TV Boxes** (Not to be mistaken for normal Android)
- IP Based communications
- Auto Discovery of Box
- Mappings
	- Up
	- Down
	- Left
	- Right
	- Select
	- Cancel
	- Page Up
	- Page Down
	- Menu (Home)
	- Volume Up
	- Volume Down
	- List installed apps and launch applications from navigator
- Launch applications from coloured buttons
- Audio End-Point assignment for volume up and down funcitonality
- Video End-Point assignment

# <span id="page-4-9"></span>**Change Log**

### <span id="page-4-8"></span>**Version #20210211 – 11-FEB-2020**

• Implemented ADB based control option.

### <span id="page-4-7"></span>**Version #20210203 – 03-FEB-2020**

• Implemented skip\_fwd, skip\_rev, play/pause commands

### <span id="page-4-6"></span>**Version #20210114 – 14-JAN-2020**

• Rewrite of driver. Now uses Zank Remote instead of LANmote

### <span id="page-4-5"></span>**Version #20170710 – 10-JUL-2017**

• Migrated to driverCentral.

### <span id="page-4-4"></span>**Version #20161027 - 27-OCT-2016**

• Updated to support newer LANmote Deluxe updates

### <span id="page-4-3"></span>**Version #20160926 - 26-SEP-2016**

- Major Update.
- Added support for new Chowmain Android Mini drivers.
- Added MSP to list and launch all apps installed on the android box.

### <span id="page-4-2"></span>**Version #20150818 - 18-AUG-2015**

• Implemented Dealer Demo Licencing

### <span id="page-4-1"></span>**Version #20150407 - 07-APR-2015**

• Resolved issue where logs on 2.6 systems would fill out controller storage causing system stability issues. This only effects systems where people have set the debug logs to 'print and log' or 'log' and have forgotten about it over longer periods of time.

### <span id="page-4-0"></span>**Version #20141201- 01-DEC-2014**

• Initial Release

# <span id="page-5-1"></span>**Install and Configure Device**

### <span id="page-5-0"></span>**Background**

This driver utilises the **Zank Remote - Remote for Android TV Box** to control the Google TV / Android TV device (Nvidia Shield, MiBox etc)

All communication between this driver and the Android device is done via this app.

### <span id="page-6-0"></span>**Prepare the Android TV device**

The Zank Remote requires the following settings to be enabled to function properly

#### **Developer Mode**

1. From the Home screen, select **Settings** >**Device Preferences** > **About**

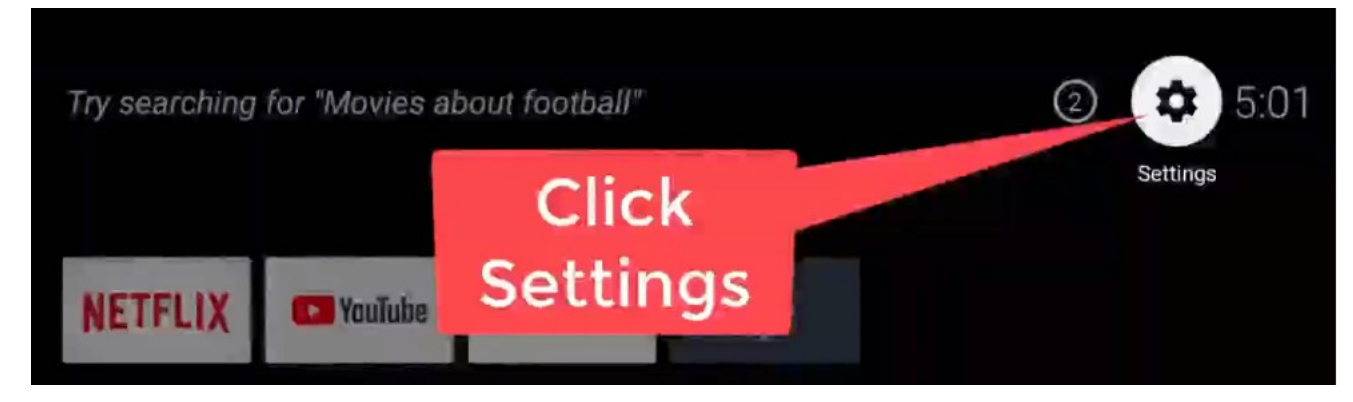

2. Now scroll down to **Build** and click on Build several *(7x as of writing this manual)* times until the message appears, "You are now a developer!"

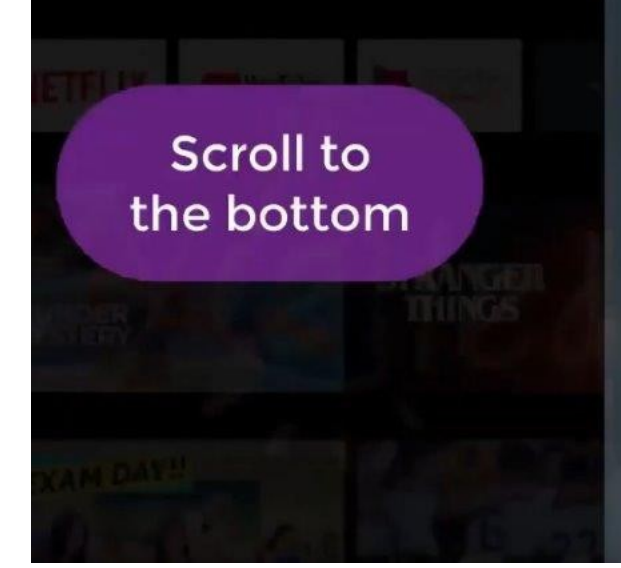

#### About

MIDUA4

# Version

Android security patch level May 5, 2019

#### **Kernel version**

4.9.61 (gcc version 6.3.1 20170109 (Linaro GCC 6.3-2017.02) )<br>jenkins@c3-mitv-bsp-build05.bj #1<br>Thu Jul 11 19:51:48 CST 2019

#### **Netflix ESN**

NFANDROID2-PRV-M19-XIAOMMIBOX4-8340-D010F9C601<br>CBF8DBF26EB3DE4BC160900EF82C7FA460FB5730B422B D460B6700

#### Build OPM1.171019.011.699

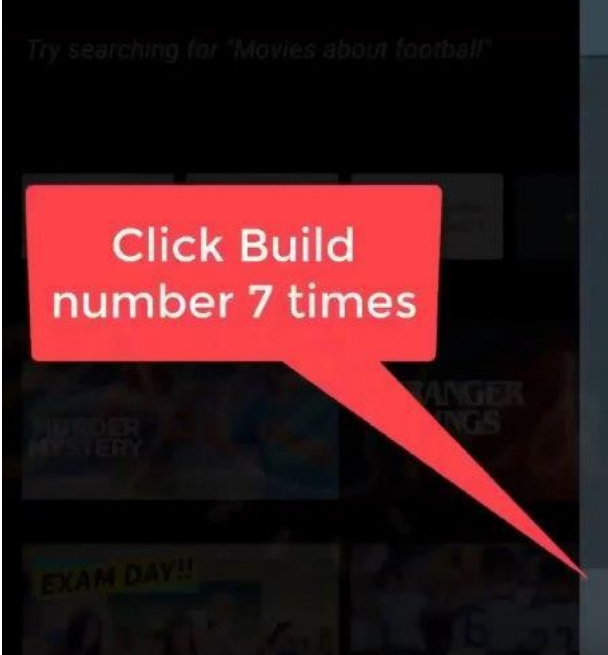

# About MIDUX4 Version Android security patch level May 5, 2019 Kernel version 4.9.61 (gcc version 6.3.1 20170109 (Linaro GCC<br>6.3-2017.02) ) jenkins@c3-mitv-bsp-build05.bj #1<br>Thu Jul 11 19:51:48 CST 2019 **Netflix ESN** NFANDROID2-PRV-M19-XIAOMMIBOX4-8340-D010F9C601<br>CBF8DBF26EB3DE4BC160900EF82C7FA460FB5730B422B<br>D460B6700 **Build**

OPM1.171019.011.699

#### **USB Debugging**

1. From the Home screen select **Settings** > **Device Preferences** > **Developer Options** > **USB Debugging** and select **OK**

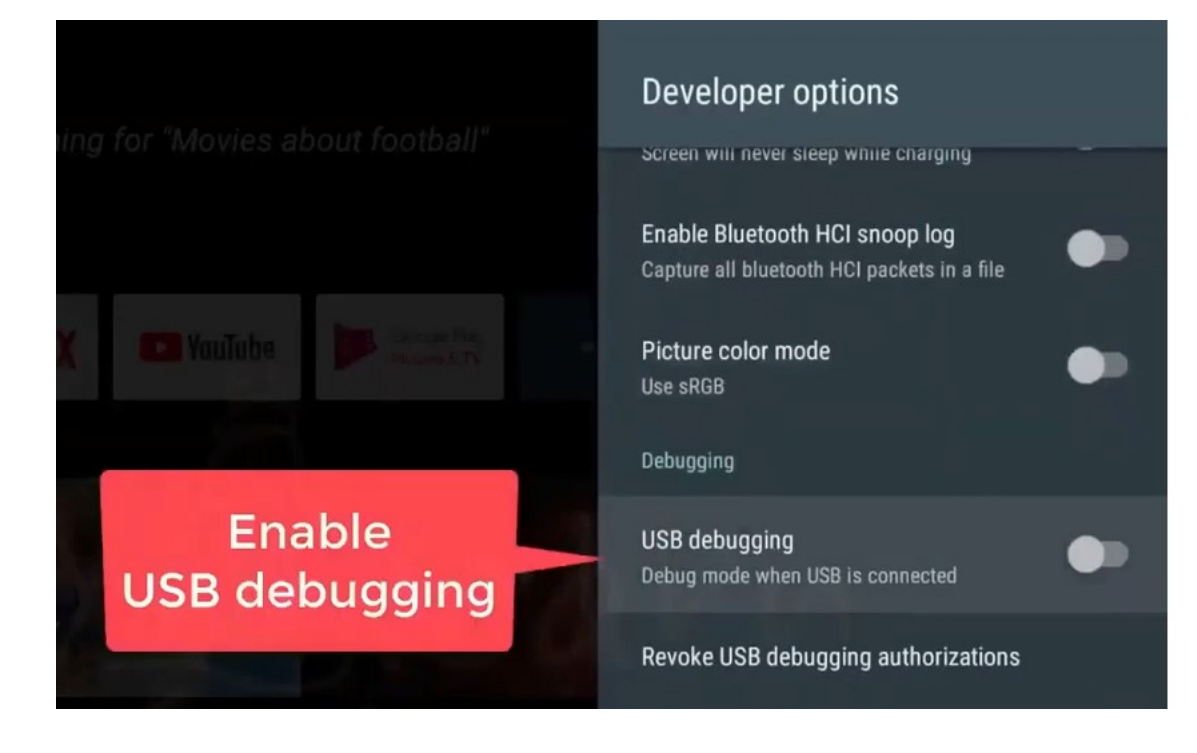

#### Debugging

**USB debugging** Debug mode when USB is connected

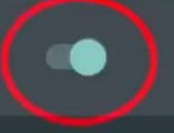

Revoke USB debugging authorizations

## <span id="page-9-2"></span>**Install the Zank Remote app**

### <span id="page-9-1"></span>**Android TV**

Search for and install **Zank Remote** in the **Play Store** on the **Android TV** device

- 1. Start the app
- 2. Tick **Always allow from this computer** and select **OK**

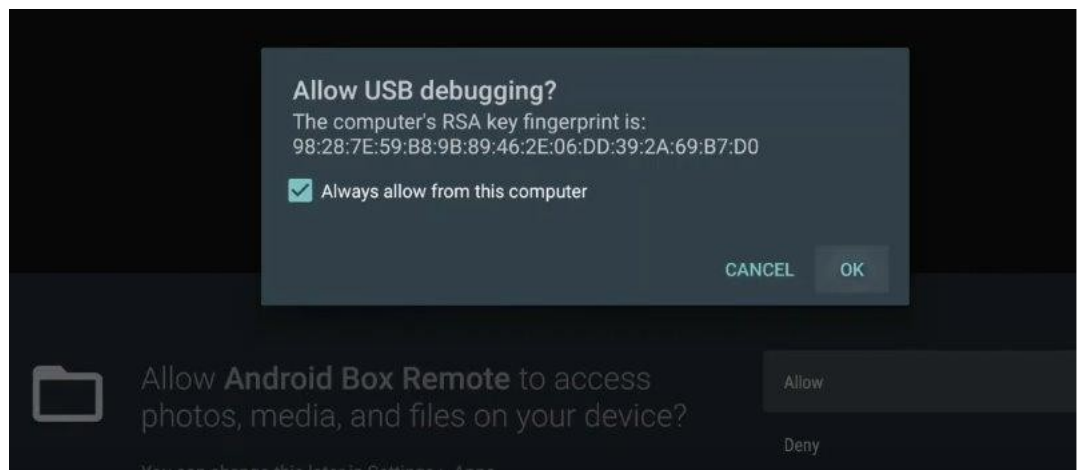

3. Take note of the IP address displayed on your TV. This is what you enter into the drive

### <span id="page-9-0"></span>**Android Portable Device**

- 1. Search for and install **Zank Remote** in the **Play Store** on your **portable** device
- 2. Open the App and press the **Search** button

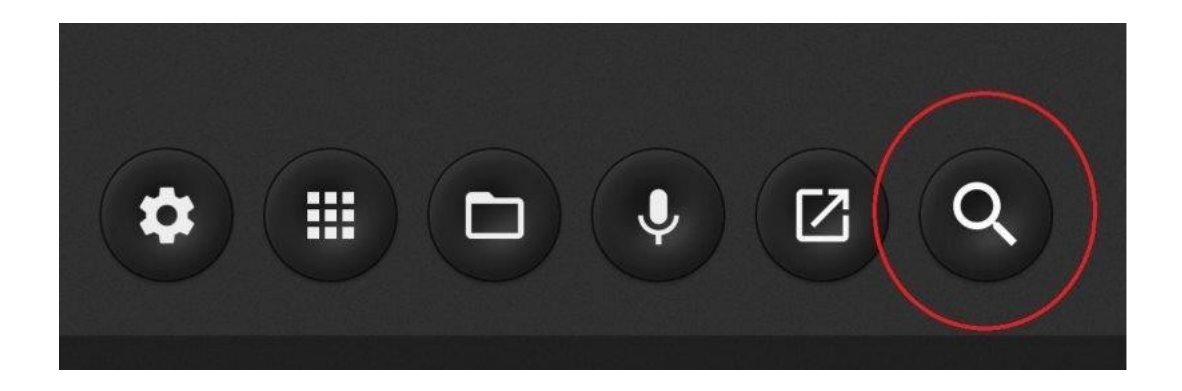

3. The app will search your network for the Android TV running the Zank Remote app

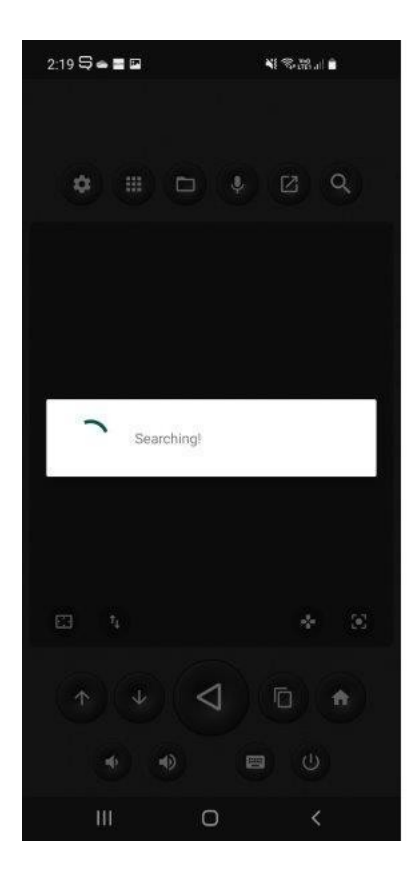

4. The app will display the device it has found and the IP address

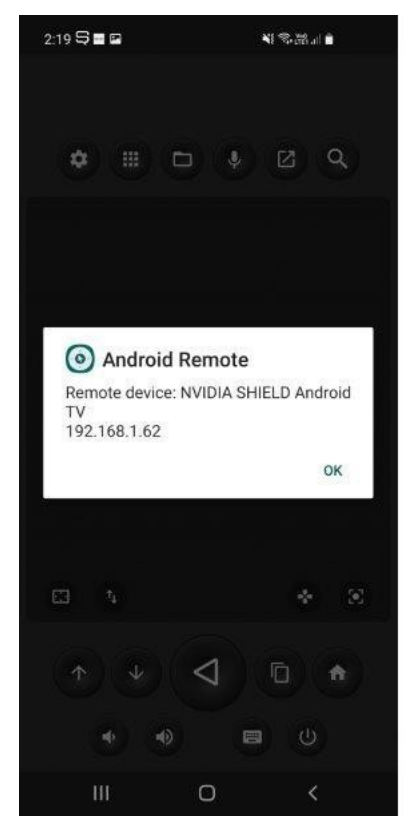

5. Now confirm that you can control the Android TV with your mobile device Note The developer's installation video is located here;<https://youtu.be/CV0ed7mSEPw>

### <span id="page-12-0"></span>**Install the Driver**

**NOTE:** *You must complete the steps above before proceeding with the driver install*

- 1. Launch **Composer Pro** and connect to your project
- 2. In **System Design** select the **Search** tab on the right hand side
- 3. Type in your media player name (eg: **Chromecast with Google TV**) in the search field
- 4. Select the result with **(Zank)** in the name and add it to your project
- 5. Highlight the driver on the left hand side
- 6. The driver should automatically detect the Android TV device running Zank Remote and configure itself appropriately. *If you have multiple devices running Zank Remote, please set the IP address manually*
- 7. Select **Zank ADB** under Control Method on the **Properties** tab
- 8. You can confirm that the driver is connected by going to **Actions** > **Print Apps** and confirming that the Lua tab has a list of all the installed apps on the Android TV
- 9. You have now completed the driver installation

# <span id="page-13-1"></span>**Setting up Miniapps**

- 1. Launch **Composer Pro**
- 2. In **System Design** search for the required miniapp (**Netflix Zank** for example) and add it to your project
- 3. In **Connections** select the miniapp you've just added and bind it to any of the **Virtual Switcher** inputs that you added for this driver

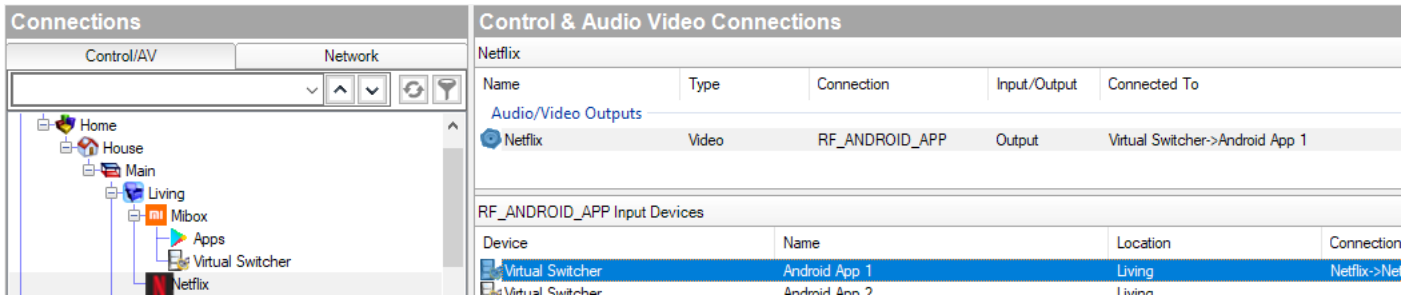

4. Refresh Navigators and you will now be able to launch Netflix directly from Control4

# <span id="page-13-0"></span>**Play Integration**

This driver adds a shortcut to all the apps installed on the Android TV device to the Watch experience menu;

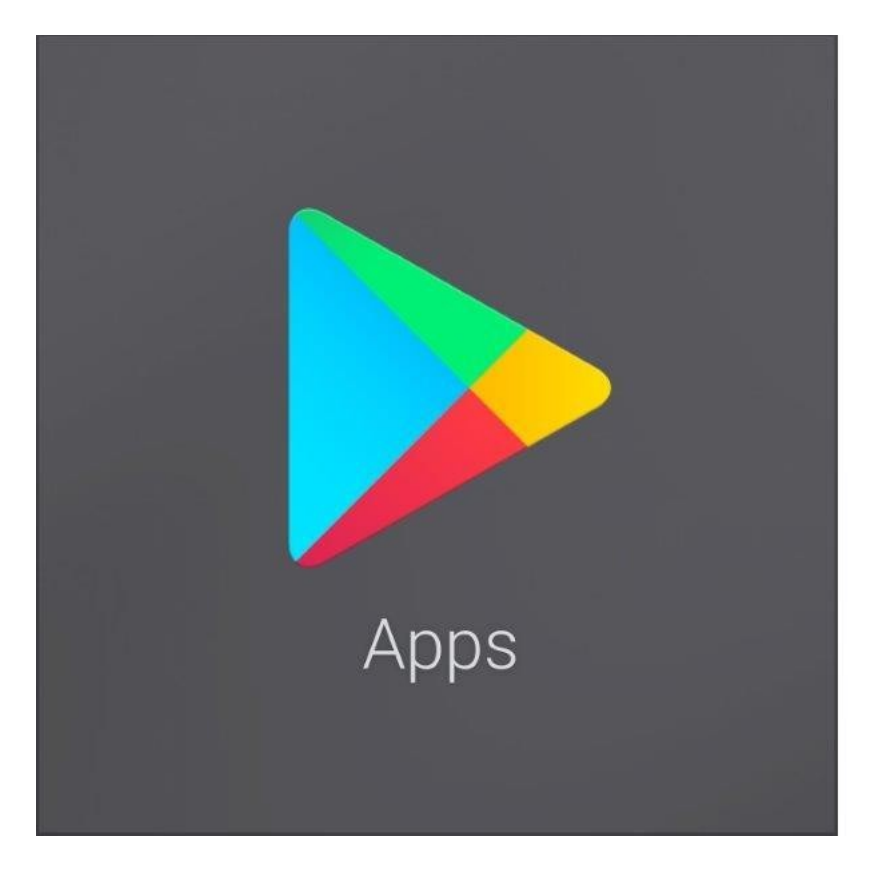

This is a dynamically generated list of apps that are available on the Android TV

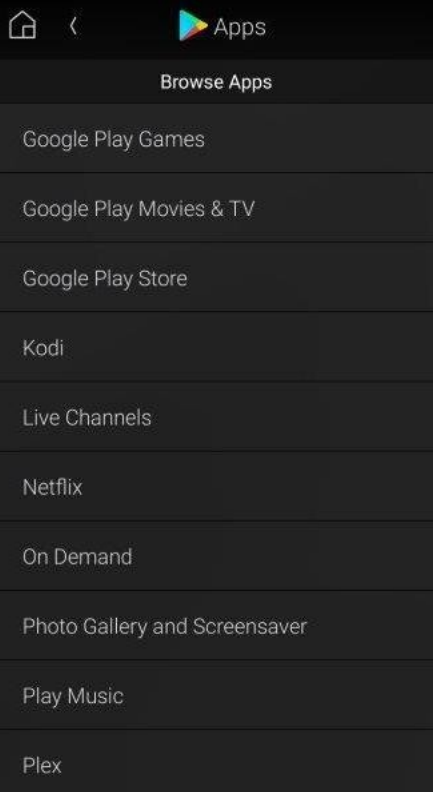

# <span id="page-15-0"></span>**Keymap**

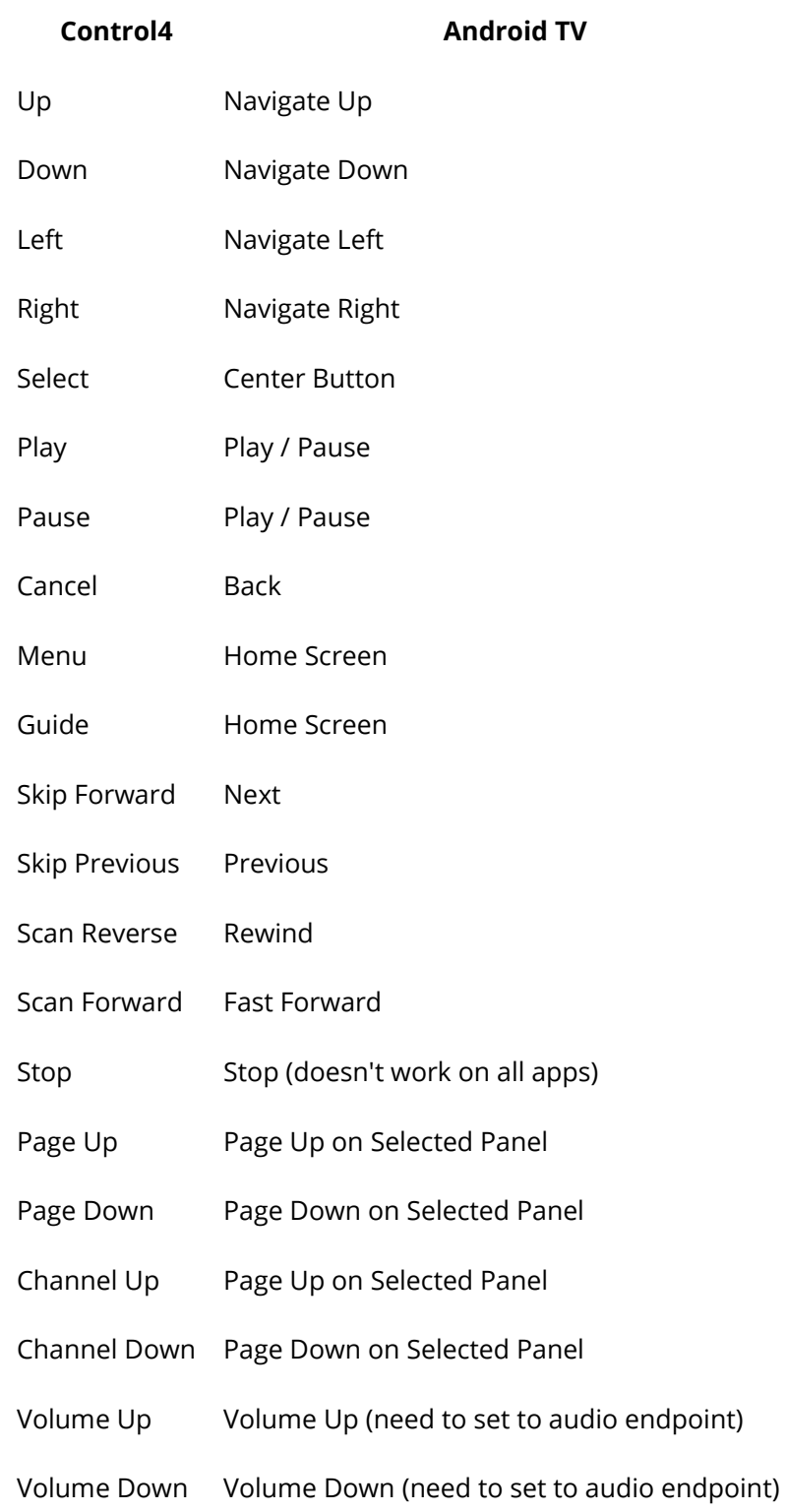

# <span id="page-16-1"></span>**Licensing**

• How does the trial period work?

All Chowmain drivers are free to use for a set trial period. When the trial expires the driver will cease to function until you purchase a licence and apply it to the driverCentral project.

• Where do I buy a Licence from?

This driver is developed by Chowmain software & Apps and is distributed by driverCentral, Inc <https://www.drivercentral.io/chowmain-ltd>

To purchase a driver:

1) On driverCentral, purchase a license and register it to your project

1) If the driver is not already installed in your project, download it and install it

1) If necessary, use the cloud driver's Action: "Check Drivers" to force the licence to download into the project

# <span id="page-16-0"></span>**Creating a Project on Driver Central**

- 1. Visit [http://www.drivercentral.io](http://www.drivercentral.io/)
- 2. Log into your driver Central dealer account
- 3. Click **Portal**
- 4. Click **New Project**
- 5. Enter the project name

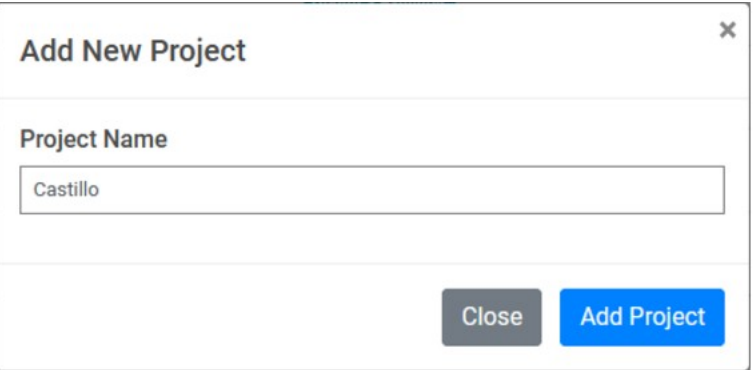

#### 6. Click **Add Project**

7. Click on the project we just created

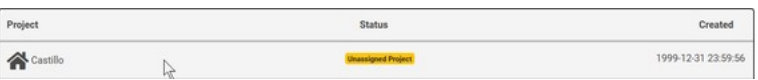

8. Take note of the **Project Token** as this will be used later when we install the Cloud Driver

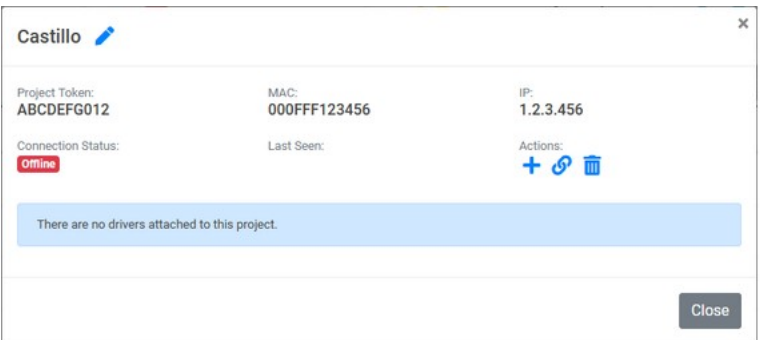

9. Click **Close**

# <span id="page-17-0"></span>**Purchasing a Driver Licence**

- 1. Visit<https://www.drivercentral.io/chowmain-ltd/>and find the product/driver you want to purchase a licence for
- 2. Click on **Add to Cart**

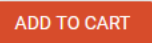

3. Now click the shopping cart icon (top right) and click **View cart**

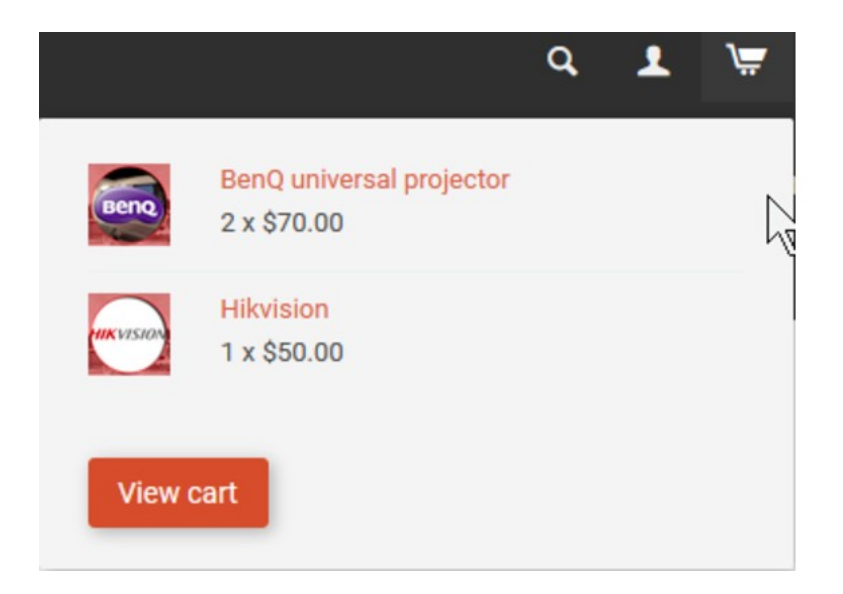

4. Confirm that your order is correct and click on **Proceed to checkout**

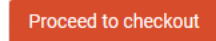

5. Choose your payment option, provide the relevent details and click **Place order**

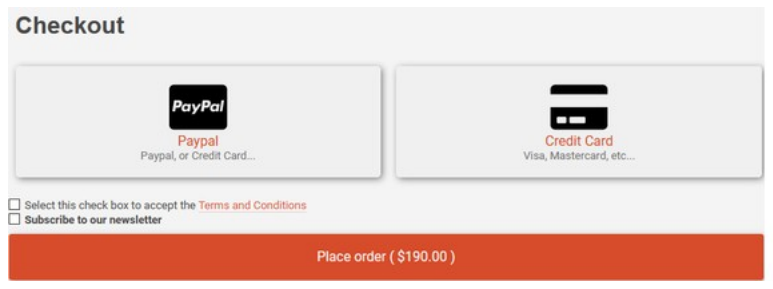

6. You will now be at a page where you can see your purchased licence

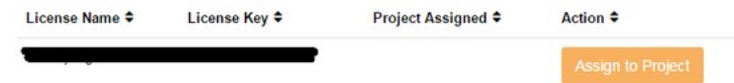

7. From here assign the licence to the project we created or if you did not follow that step create a new project

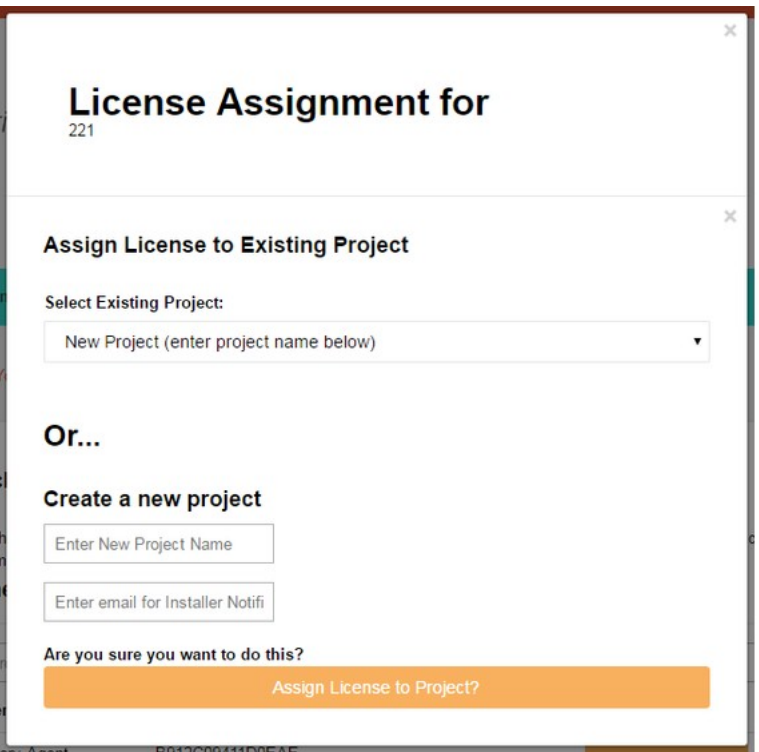

# <span id="page-18-0"></span>**Install the driverCentral cloud driver**

- 1. Visit [http://www.drivercentral.io](http://www.drivercentral.io/)
- 2. Log into your driver Central dealer account
- 3. Click **Portal**
- 4. Click **Cloud Driver**

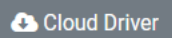

- 5. Copy the C4Z driver to My Documents\Control4\Drivers directory
- 6. Add the driver to your project
- 7. Click on the driver to view it's properties

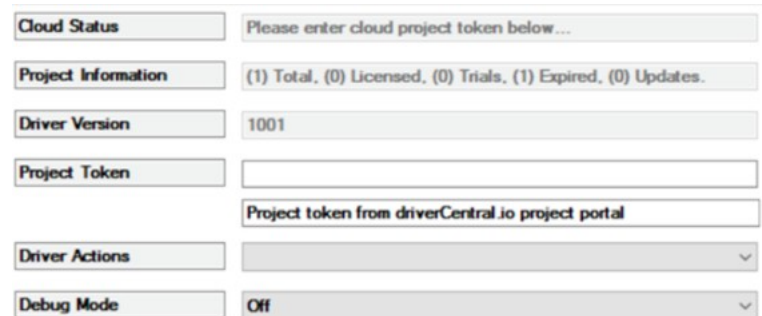

- 8. Type in the project token we took note of earlier
- 9. Click **Actions** tab

10.Click **Check Drivers**

# <span id="page-19-0"></span>**Install Chowmain driver**

- 1. Install the Chowmain driver
- 2. You will notice that the Activation Status reflects a Licence Activated state
- 3. Any driver that does not have a purchased licence will have a trial licence activated via the marketplace

*Note that there is no way to reactivate the trial so please use wisely*

4. If you do not then press the Check Drivers action in the driverCentral Cloud driver again

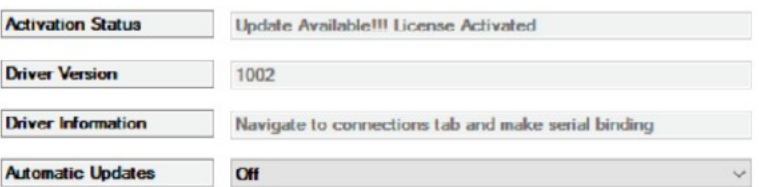